# **Viewing your to do list**

A guide for trainers and administrators

#### 4 Steps

Created by WDAT

Creation Date June 14, 2023 Last Updated July 17, 2023

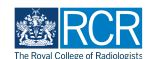

**STEP 1**

# **Any assessments and reports that are awaiting your response will appear in your to do list**

#### **STEP 2**

# **You can view your to do list on your dashboard**

You can also click on the bell icon at the top right hand corner of your screen to view both your to do list and any saved drafts.

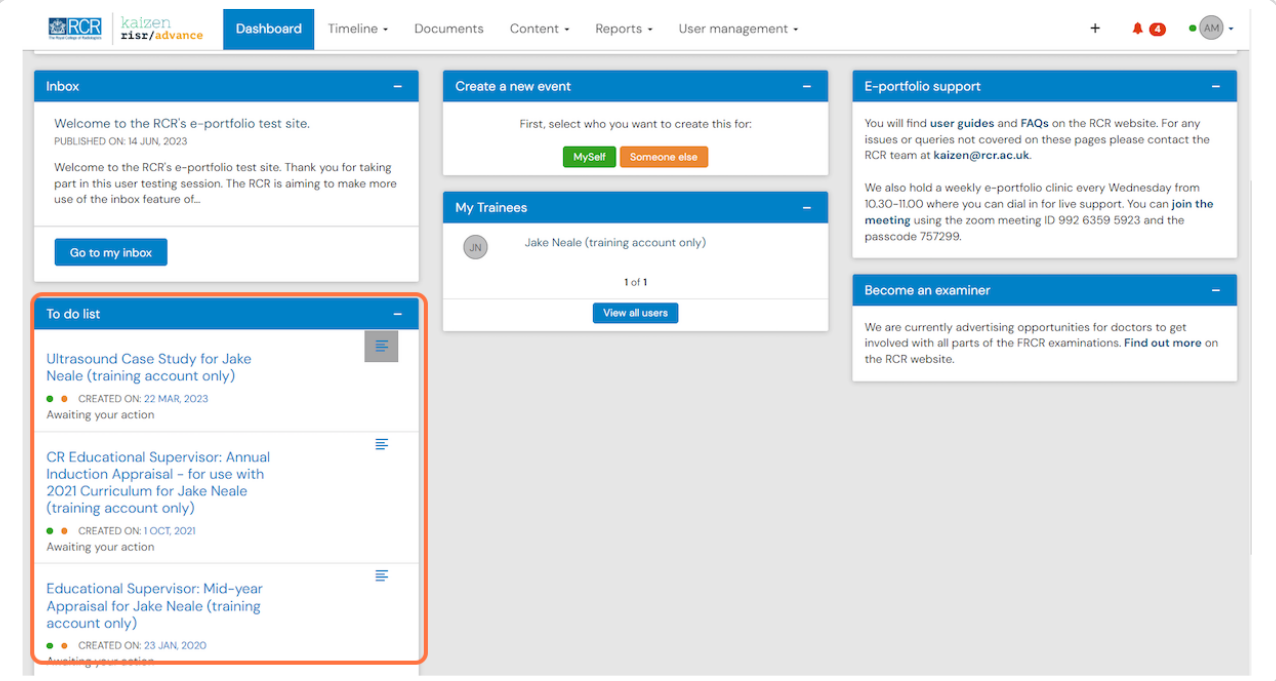

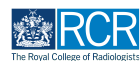

# **STEP 3**

# **Click on an assessment title to open it**

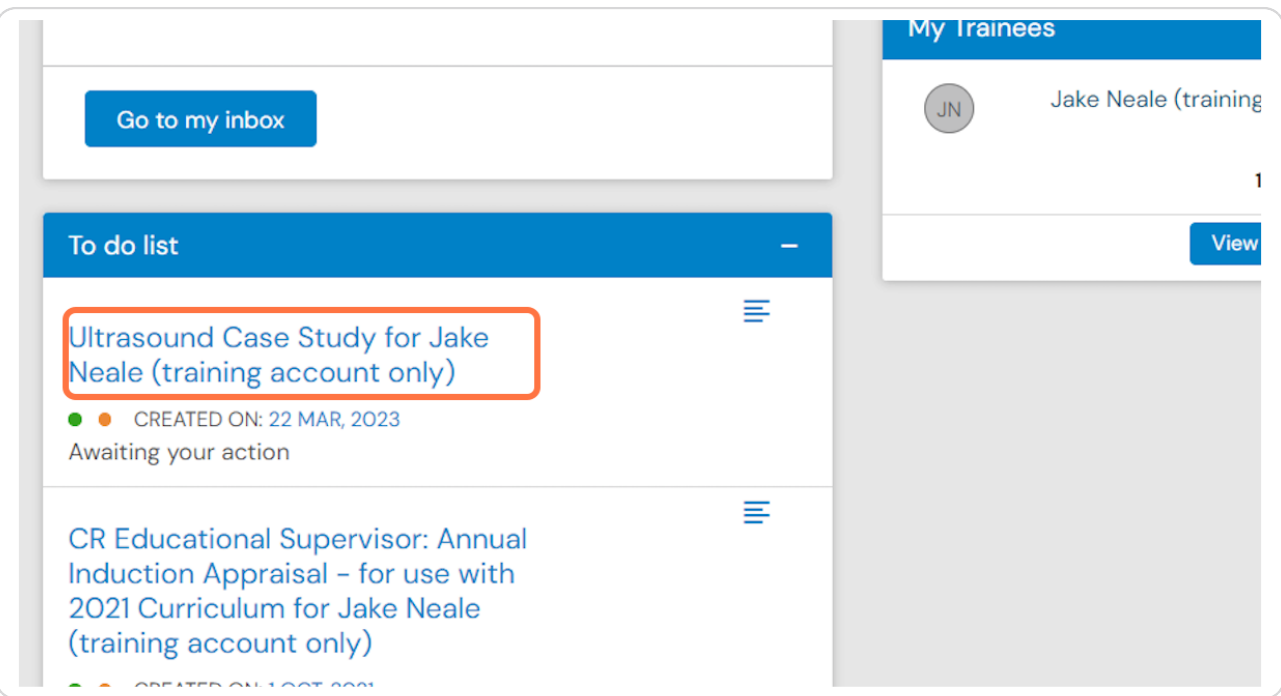

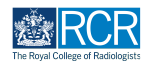

#### **STEP 4**

**You can also click on the icon to the right of assessment title to view a preview of the assessment without leaving your dashboard**

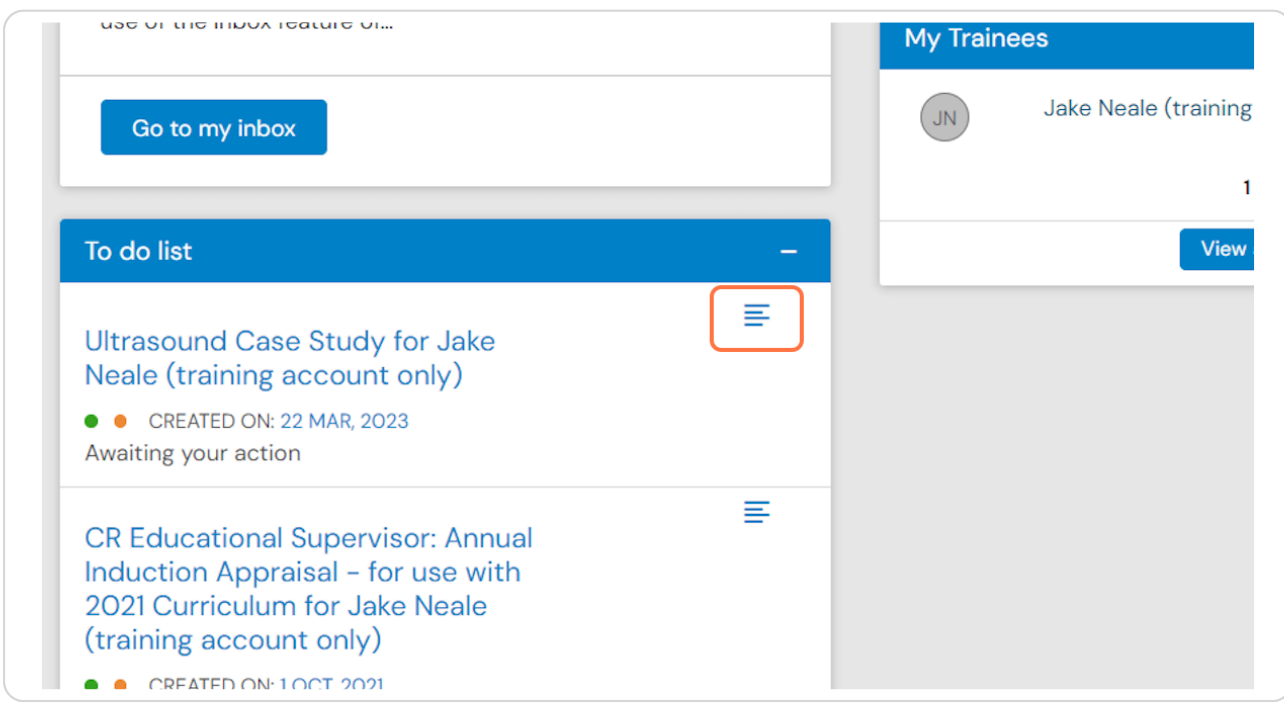

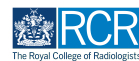

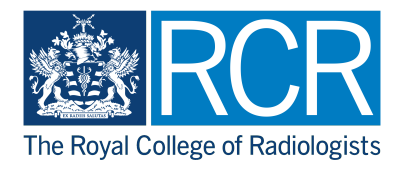